Chapter 3 - 05

## COMPENSATION: TRANSFER, PROMOTE, DEMOTE OR CHANGE JOB

This section of the manual will provide information about processing the compensation portion from a Job Change from a Transfer, Promotion (Demotion) or Job Change. You should follow the instructions in the HCM section under Job Change

When you get the **Compensation Change Panel** if you are changing the Grade, select the **Guidelines**

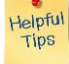

*Note*: If you do not see the next grade profile in the list – this is an indication that the grade has NOT been set up in the Grade Workbook. You must contact the Compensation Lead immediately.

Select the  $\equiv$  in the Grade Profile box and select by **Compensation Grade and Rule.** 

Select the **in the Step** box and select the correct progression step. Again, if you are not seeing the progression amount listed – you must contact your Compensation Lead to have it set up in the Grade Workbook.

Select

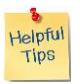

*Note*: If you are promoting, transferring or processing a Job Change for an Hourly Employee – you'll want to hit the **for the Hourly section and enter one the three options; Amount, Amount Change or Percent Change** and the other two will calculate after hitting the tab key.

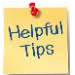

*Note*: If you are promoting, transferring or processing a Job Change for a Salaried Employee, you'll want to select the **for the Salary section and enter one of the three options; Amount, Amount Change or Percent Change** and the other two will calculate after hitting the tab key.

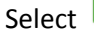

**Submit** 

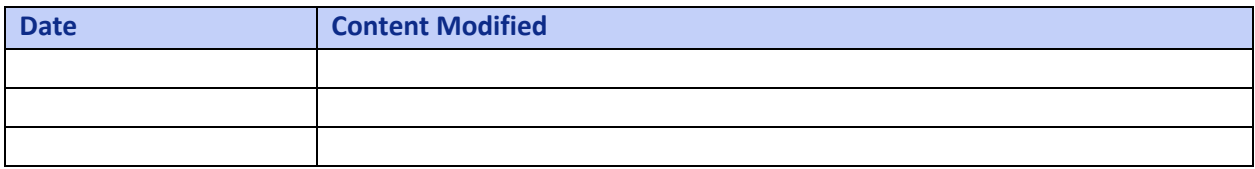